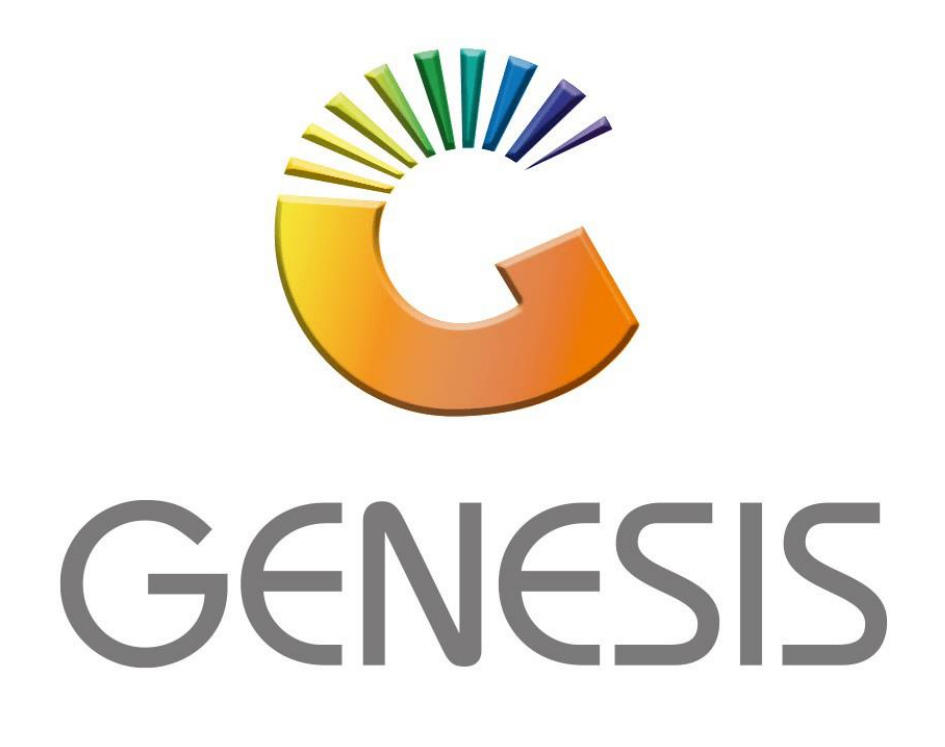

## **How to do a Creditors Batch Journal Processing**

*MRJ Consultants Bondev Office Park, 140 Cattle Egret Rd Eldoraigne, Centurion 0171 Tel (012) 654 0300 Mail[: helpdesk@mrj.co.za](mailto:helpdesk@mrj.co.za)*

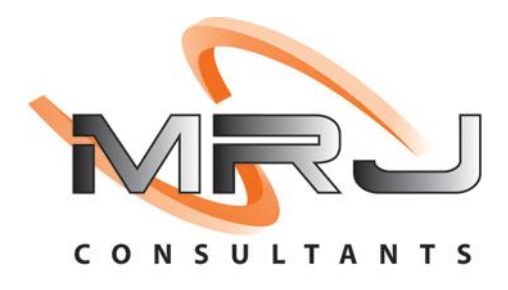

1. **Open** Genesis Menu.

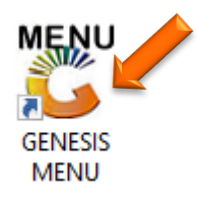

## 2. Type **User code** and **Password.**

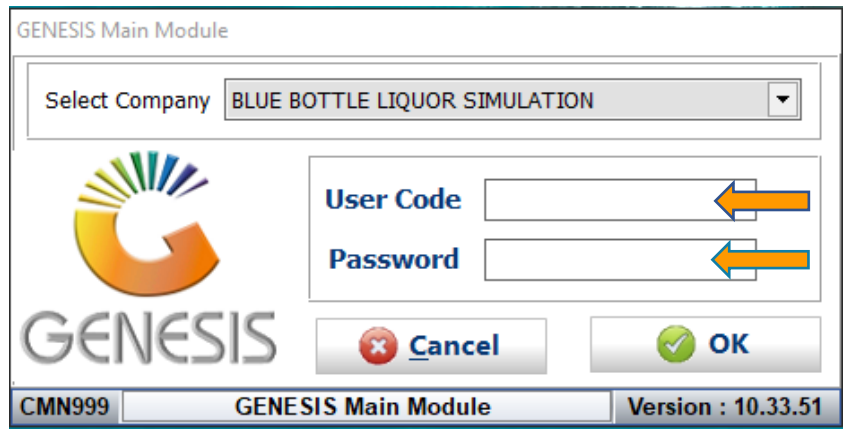

3. Open **Creditors** from the Main menu.

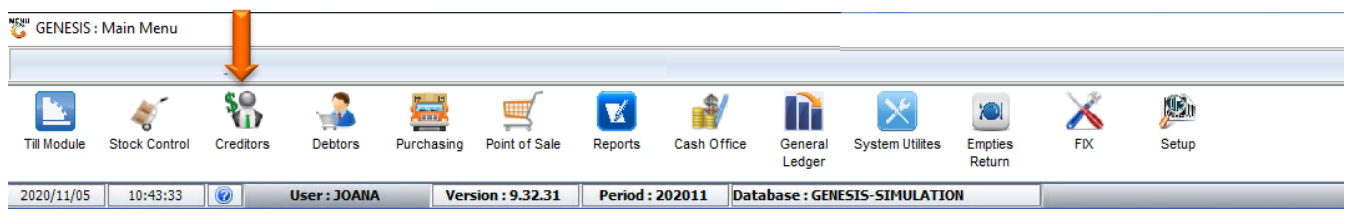

4. In **Creditors, Transactions** select **Journal Processing** then **Batch Journals.**

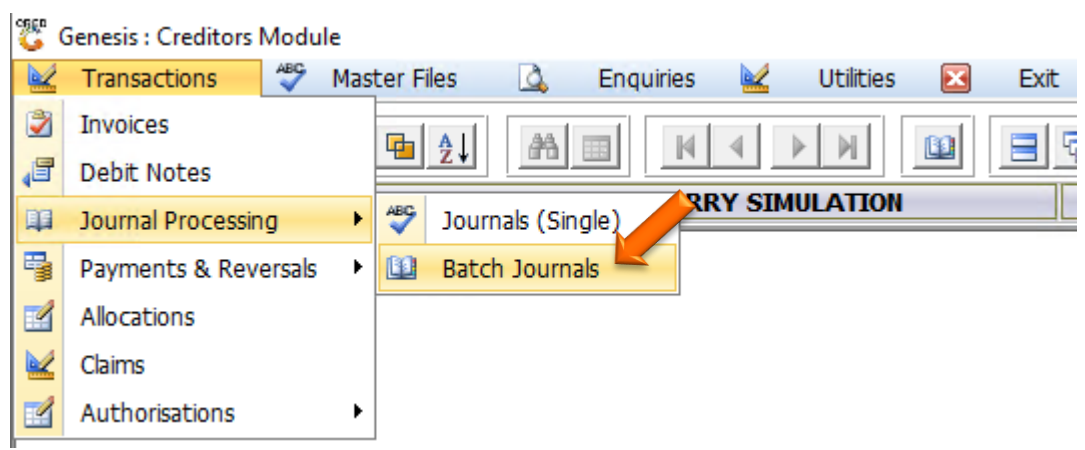

5. The below page will open, and we can now add a batch. To do so press INS on your keyboard or click on add.

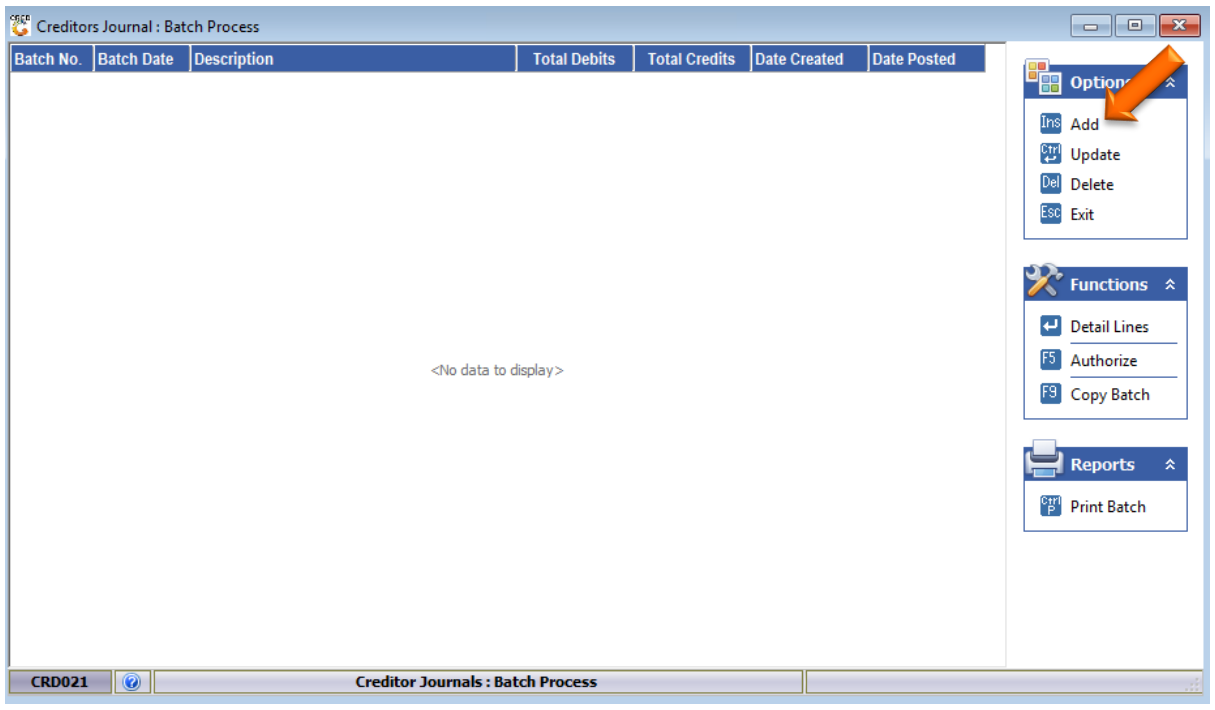

6. We will now have to manually type in the Batch description. For this example we are using TEST BATCH as the description then pressing F10 on the keyboard or clicking on save.

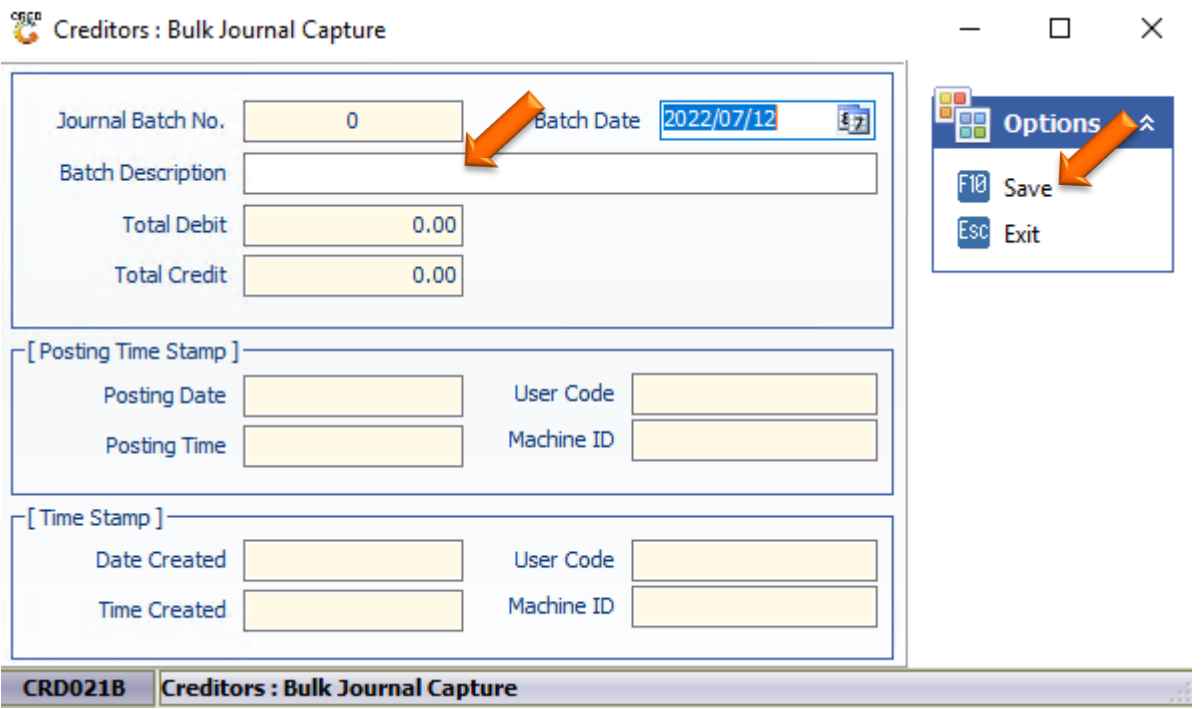

7. Now that there is a batch, we need to add detail lines. To add Detail lines double click on the TEST BATCH or press enter.

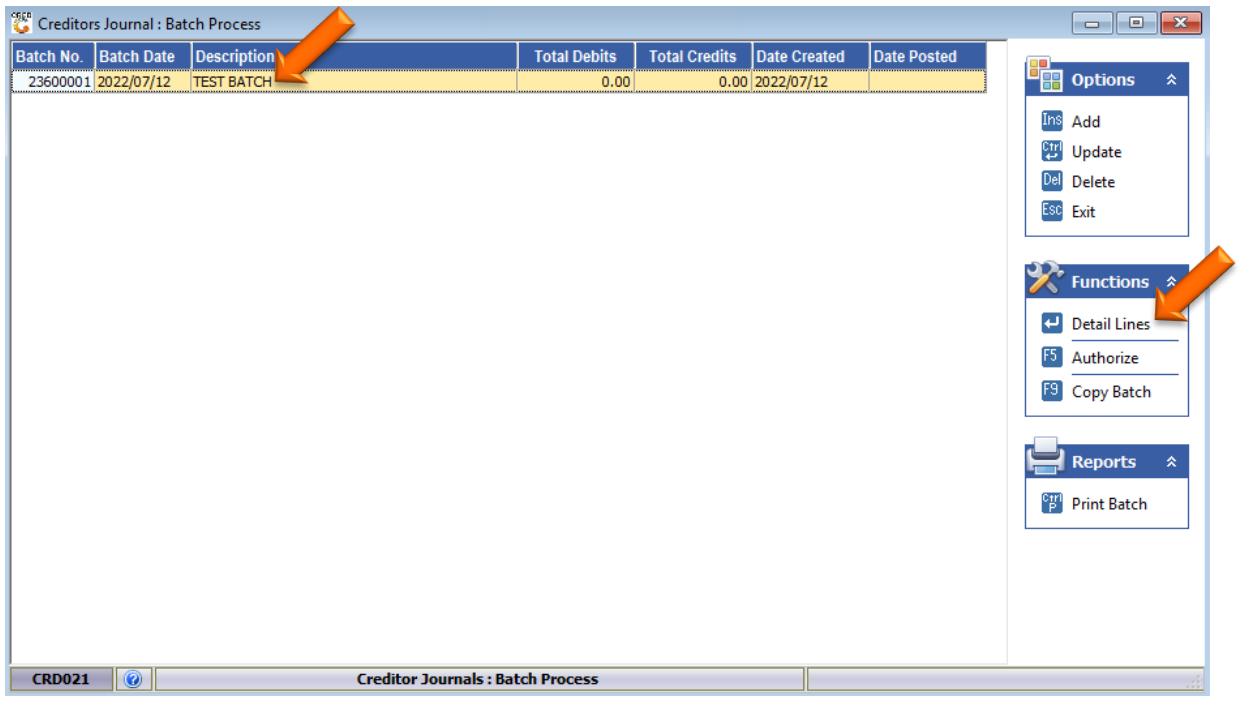

8. Press INS on your keyboard to now add the line.

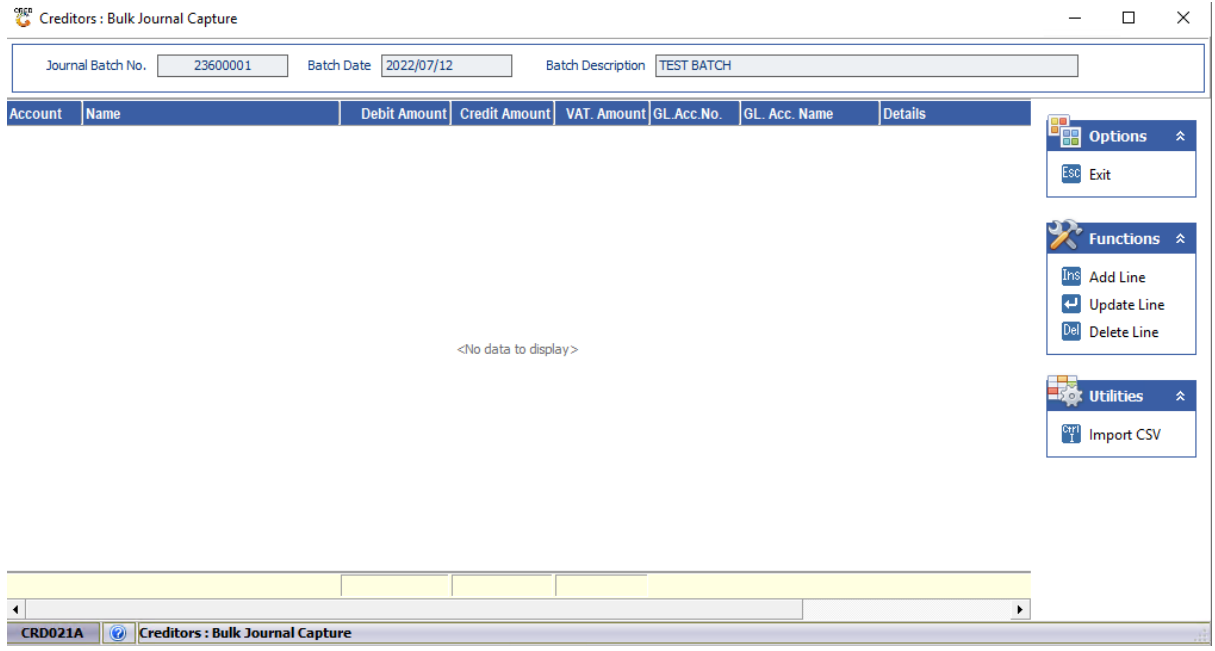

9. Firstly, select the desired account, either manually type it in or click on the (?) Question mark to open the account dropdown selection.

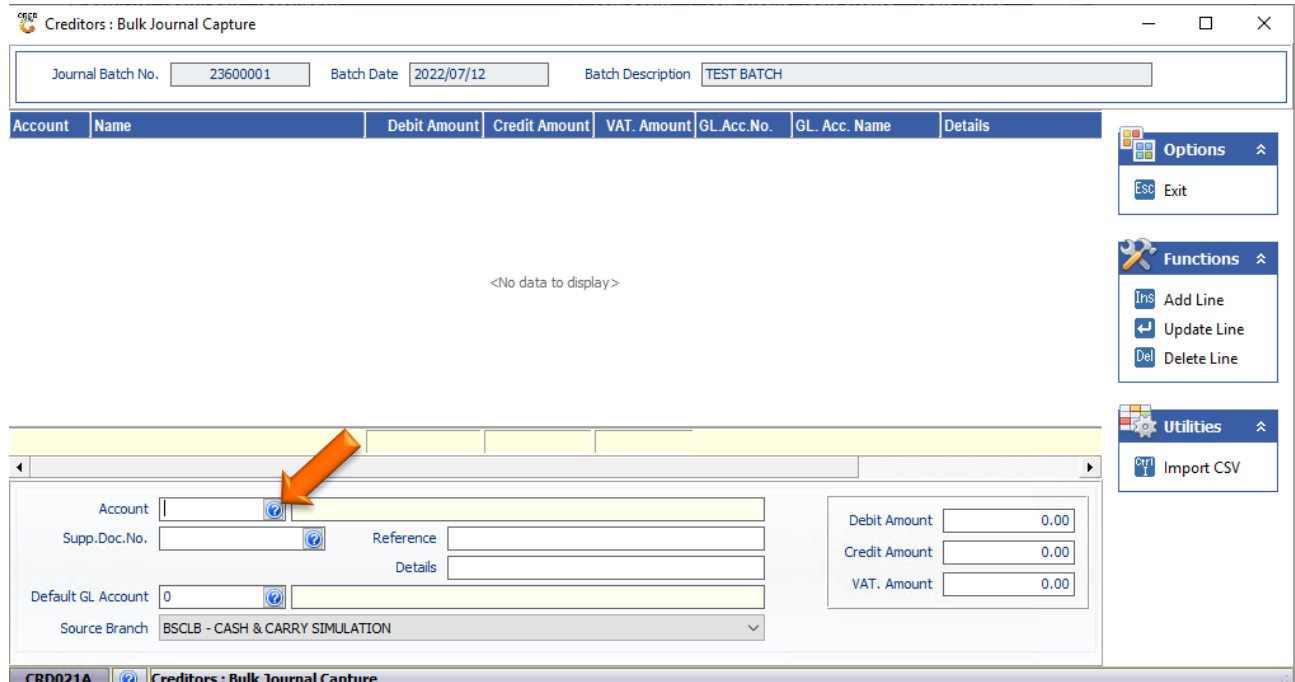

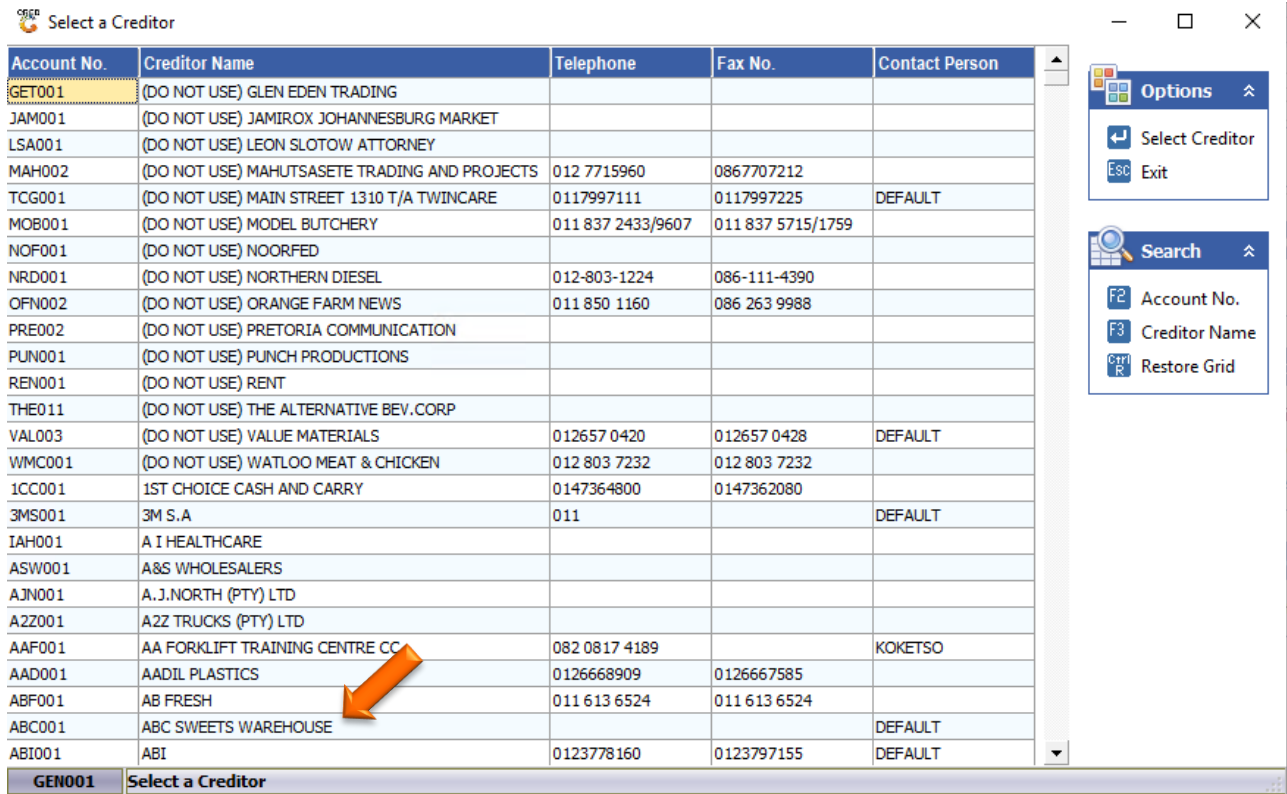

- 10. Now that the account has been selected, Select the Supplier Document number if you have one, skip this if you do not have one.
	- Manually type in the Reference and Details then select the GL Account.
	- Once all the relevant information has been inputted you will now have to put in a Debit or Credit Amount.
	- Press Enter to save and continue to the next line or exit when in done.

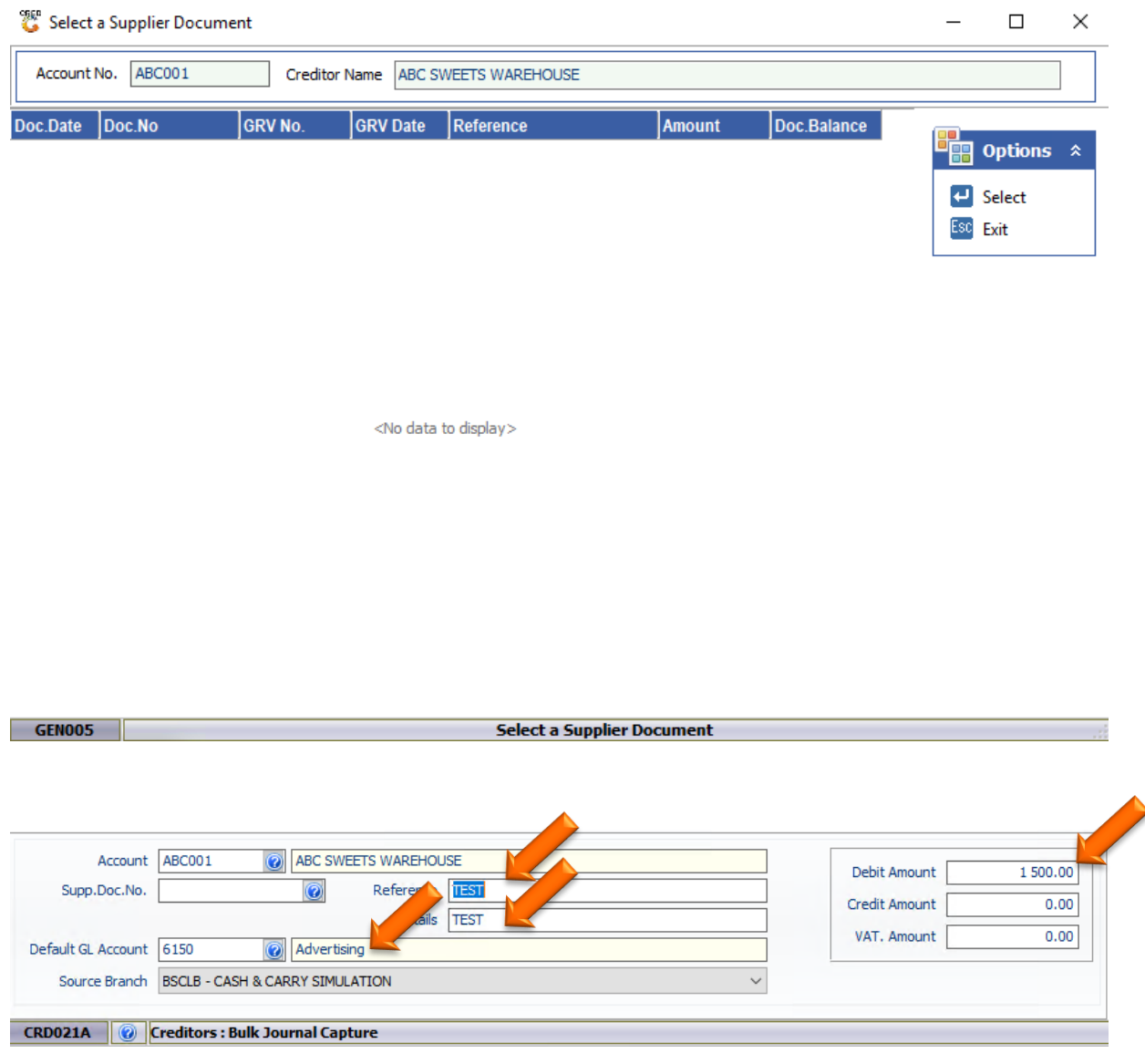

11. The line that was previously completed now appears in the batch and the Debit amount has been increased to R1500, once completed press ESC or click on escape.

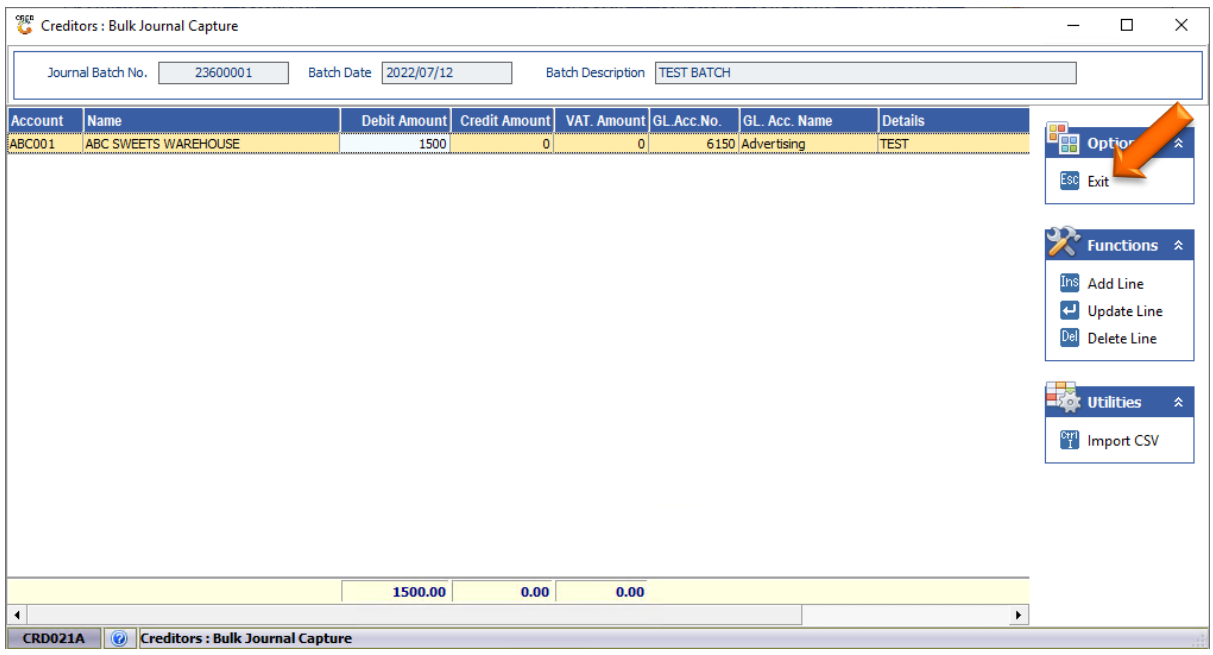

12. Now that we are happy with everything, we can Authorize the batch. To authorize press F5 or click on the Authorize option.

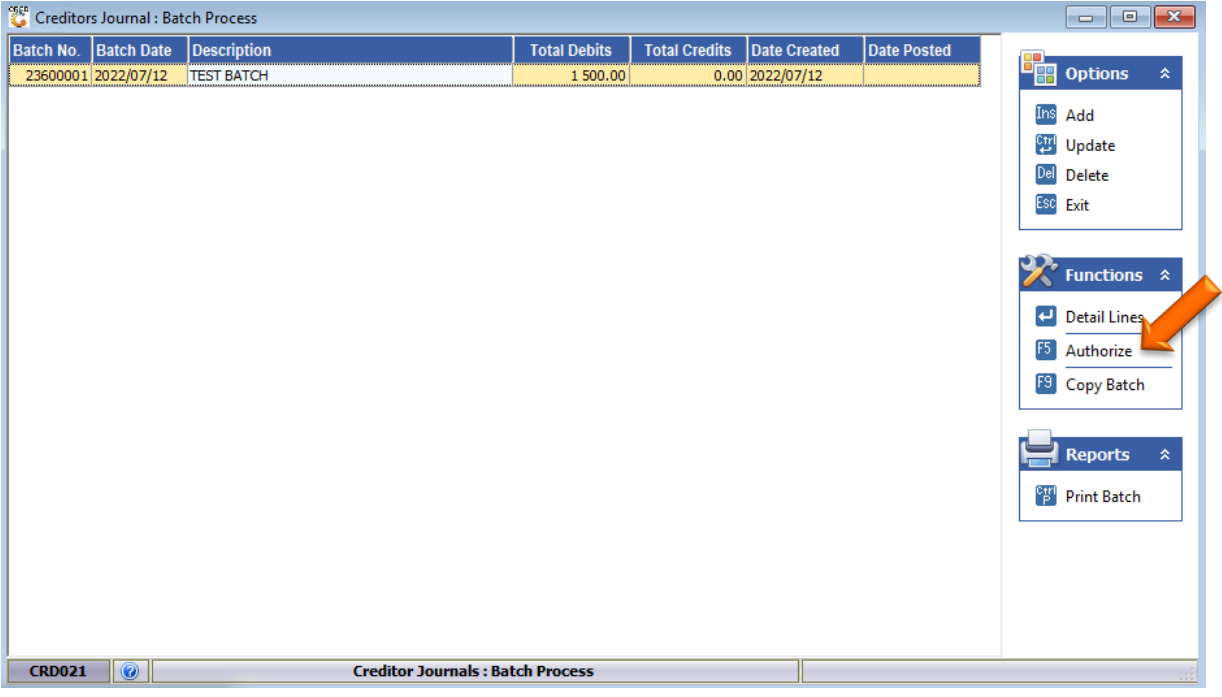

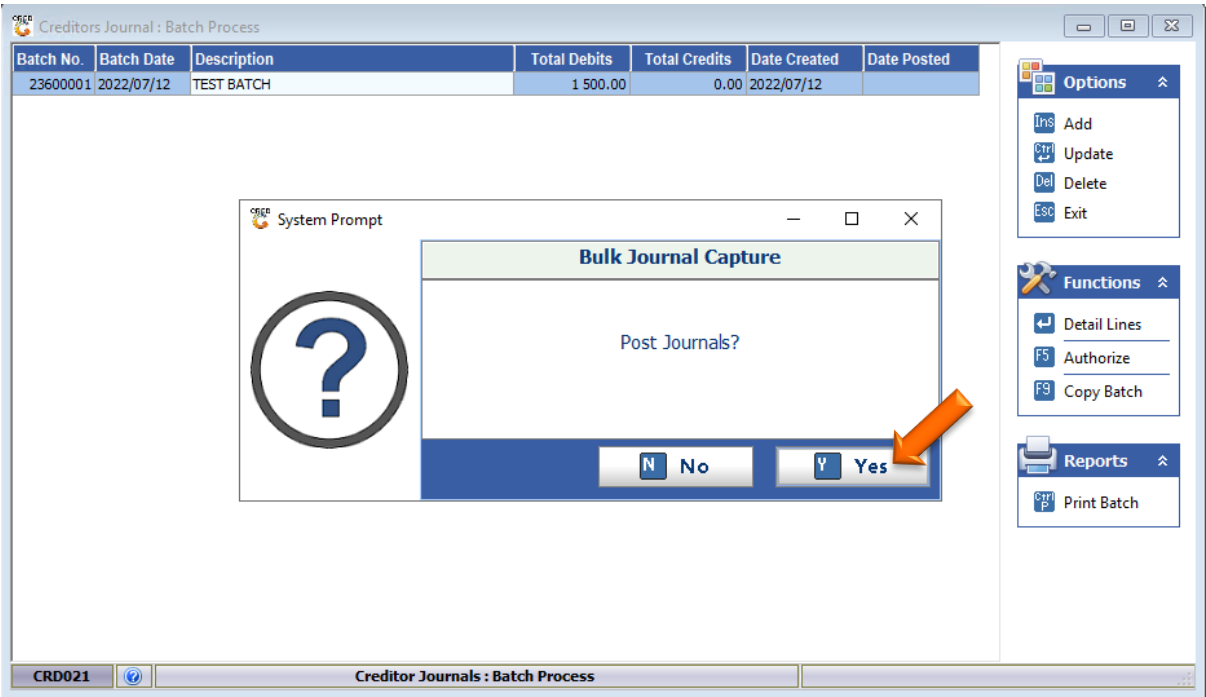